## **Add Lead Free Certificate**

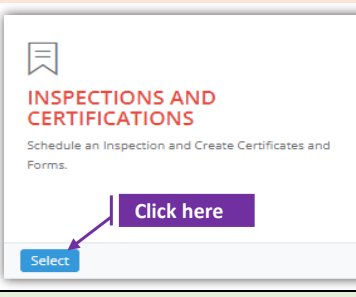

## **Set-1: Steps**

 Click 'Select' button in 'INSPECTIONS AND CERTIFICATIONS' tile on the dashboard. • Users having MDE Admin / Inspector / Supervisor roles will have the access.

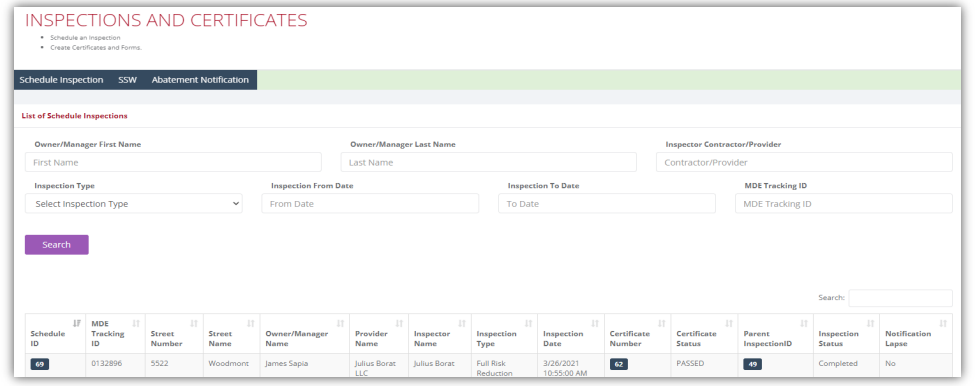

## **Set-2: Steps**

 $\triangleright$  After completing the inspection and when the inspector is ready to add the inspection certificate, navigate to the list of inspections & click on the inspection schedule ID to view the inspection information.

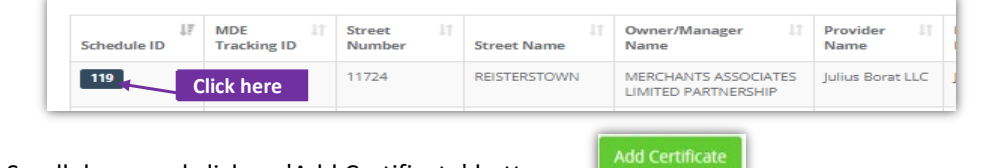

- $\triangleright$  Scroll down and click on 'Add Certificate' button.
- Inspector will land on Lead Free certificate page with inspection category set to 'Lead Free' by default.

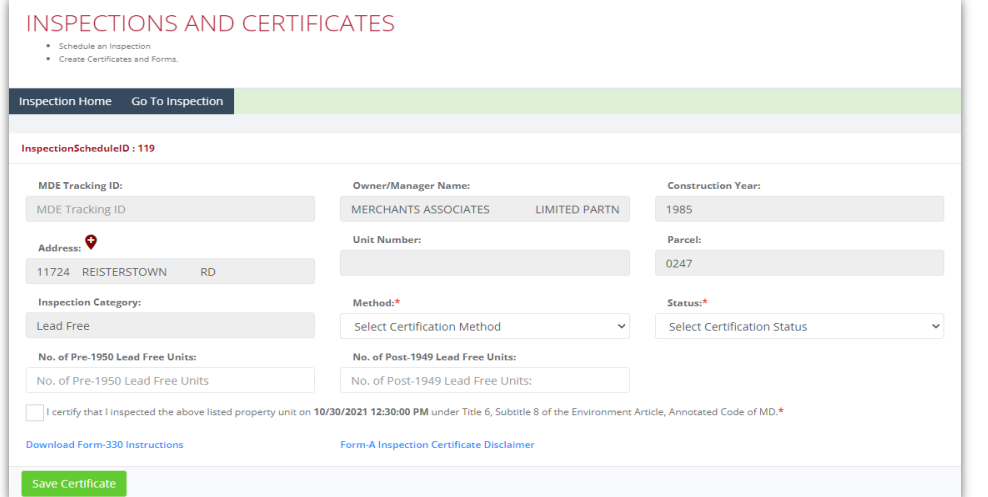

## **Add Lead Free Certificate**

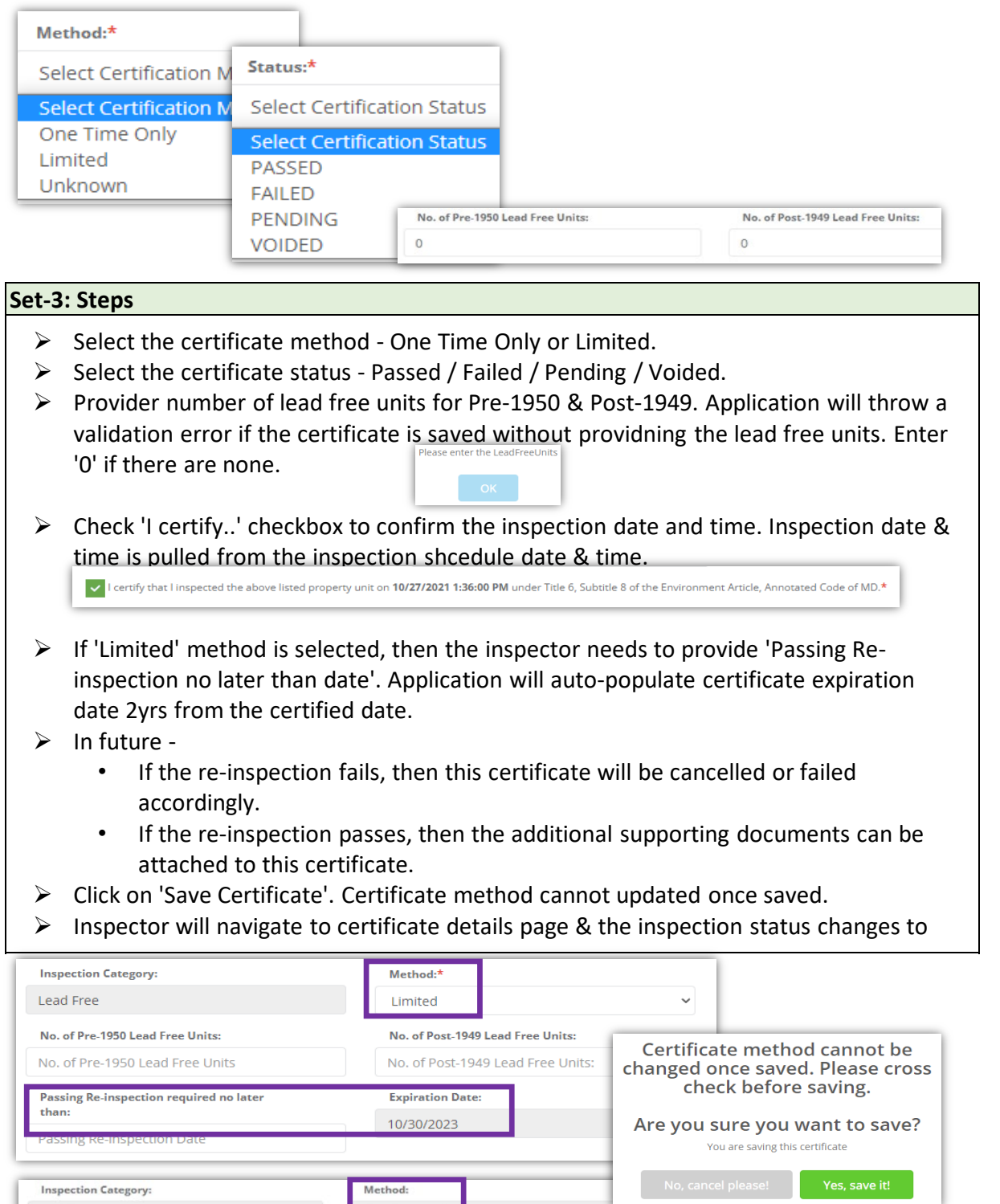

Lead Free One Time Only No. of Pre-1950 Lead Free Units: No. of Post-1949 Lead Free Units:  $\,$  0  $\,$  $\circ$ I certify that I inspected the above listed property unit on 10/27/2021 1:36:00 PM under Title 6, Subtitle 8 of the Enviror Please upload any supporting documents (as required)

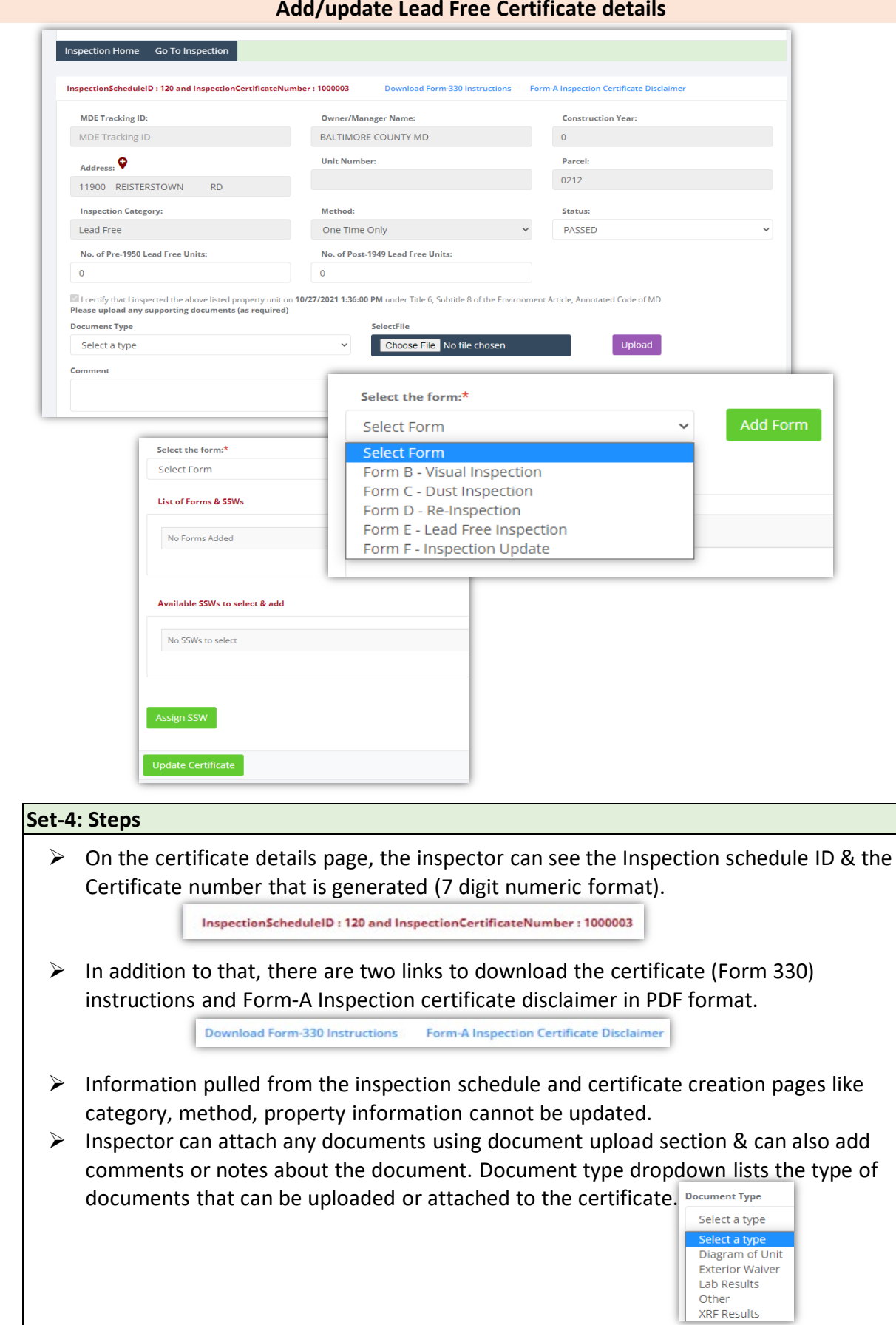

 $\overline{\phantom{a}}$ 

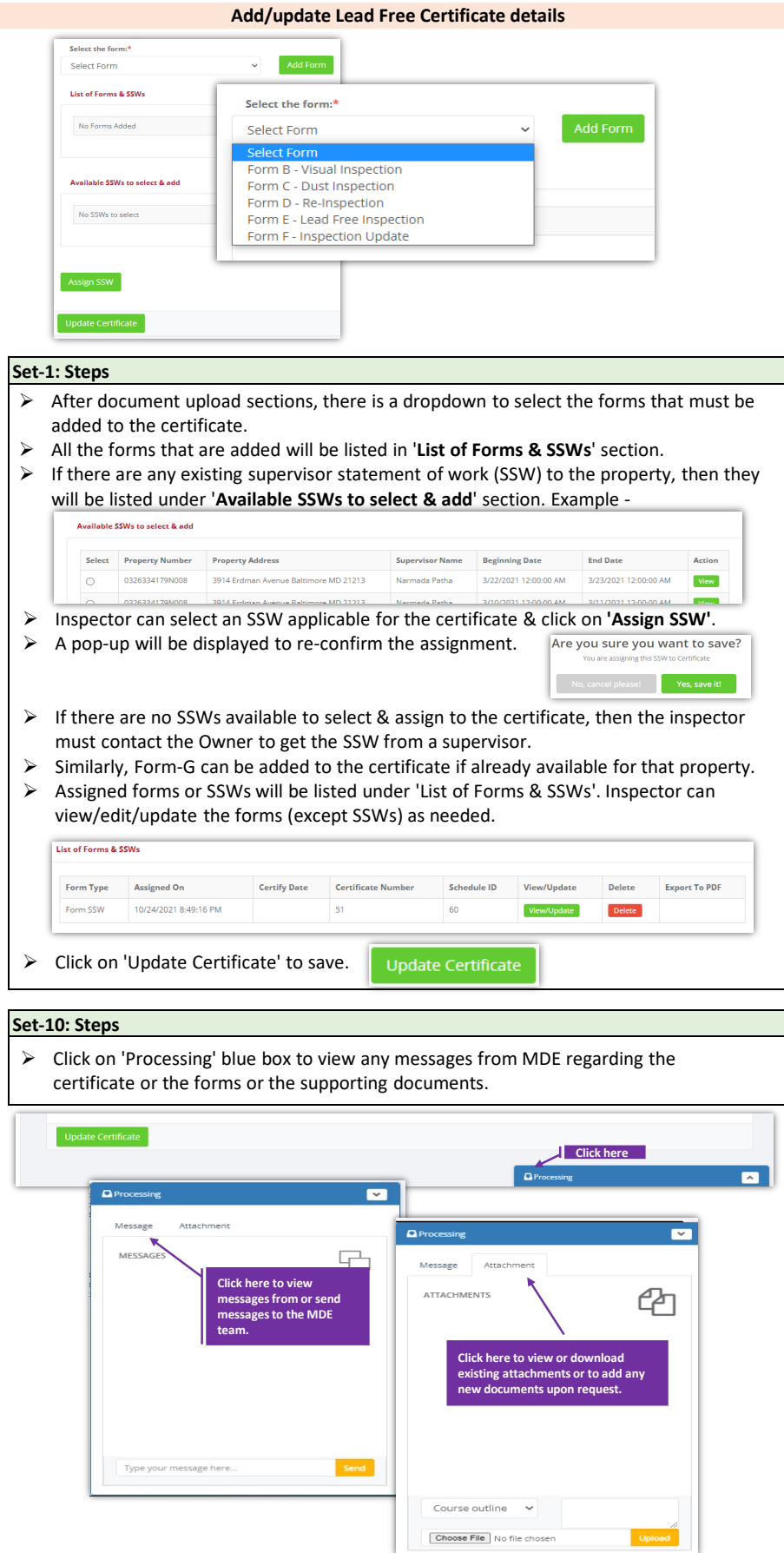